## **Q.(合わせ名人4にあった)ナンバリング機能はどのように設定しますか?**

## **A.ナンバリング機能は非搭載ですが、Excelソフトを利用して簡単にナンバリングができます。**

①Excel(エクセル)でデータを作成します。

②合わせ名人5でお使いのラベルを選択し、「編集・デザイン画面」に進みます。

③画面右上にある「差し込みデータ」画面にて、①で作成したデータをコピー(Ctrl+C) &ペースト(Ctrl+V)します。

④ 画面右下にある「差し込み」をクリックしにし、差し込みモードをONにします。

⑤項目名の上で左クリックを押したままラベル画面上へ移動し左クリックを離します。(ドラッグ&ドロップ)

※合わせ名人4にあった可変機能はございません。

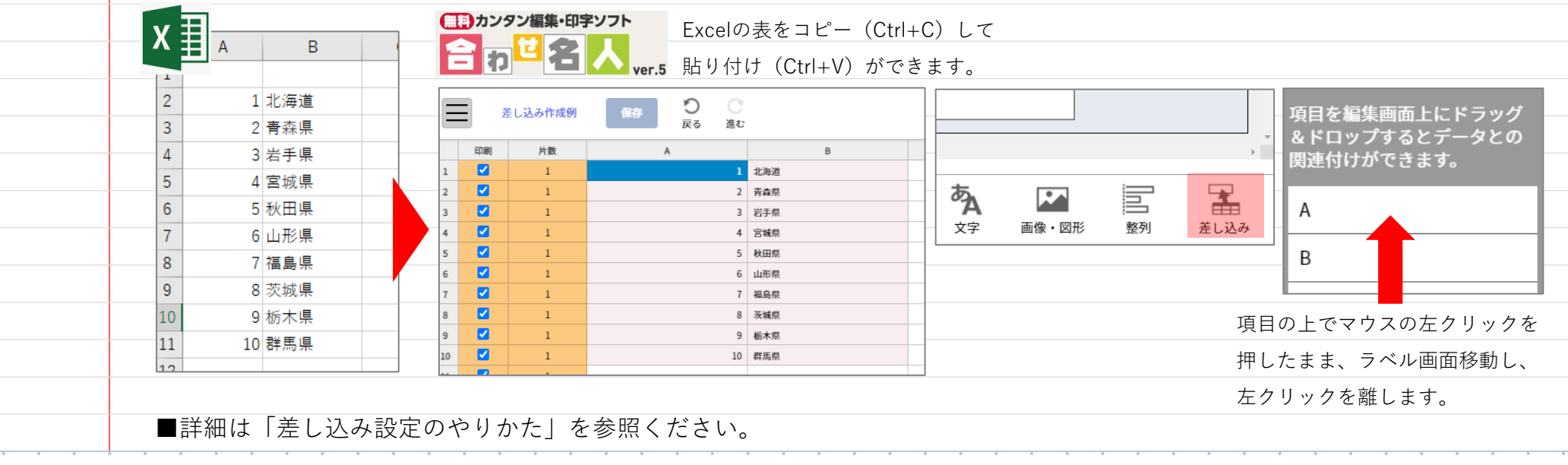

CopyrightⒸ Awase Meijin